## Go to [InfoEdGlobal.com](http://www.infoedglobal.com)

1) Click *CLIENT LOGIN TO: SPIN*

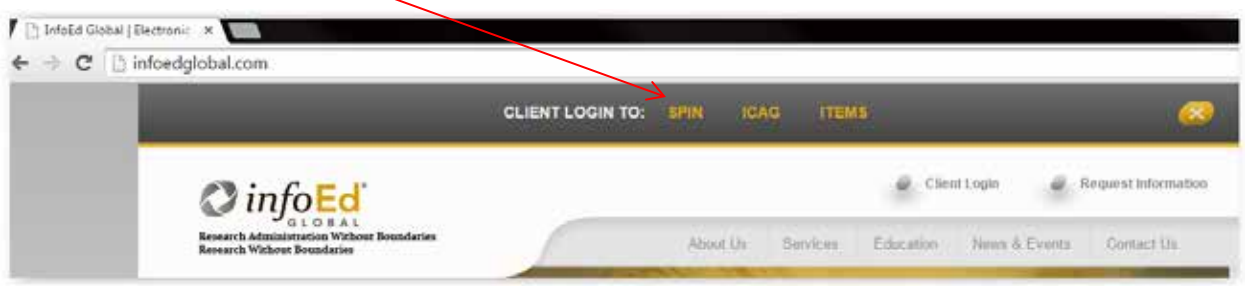

2) Click on *Sign In* link in upper right-hand corner of page

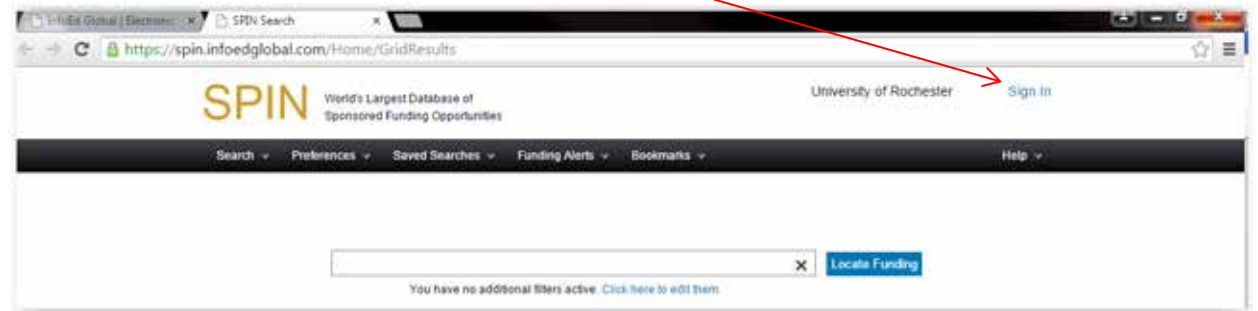

- 3) **DO NOT USE** the *Connect to your institutional InfoEd account* option
- 4) If you have login credentials, enter them in the *Login* box

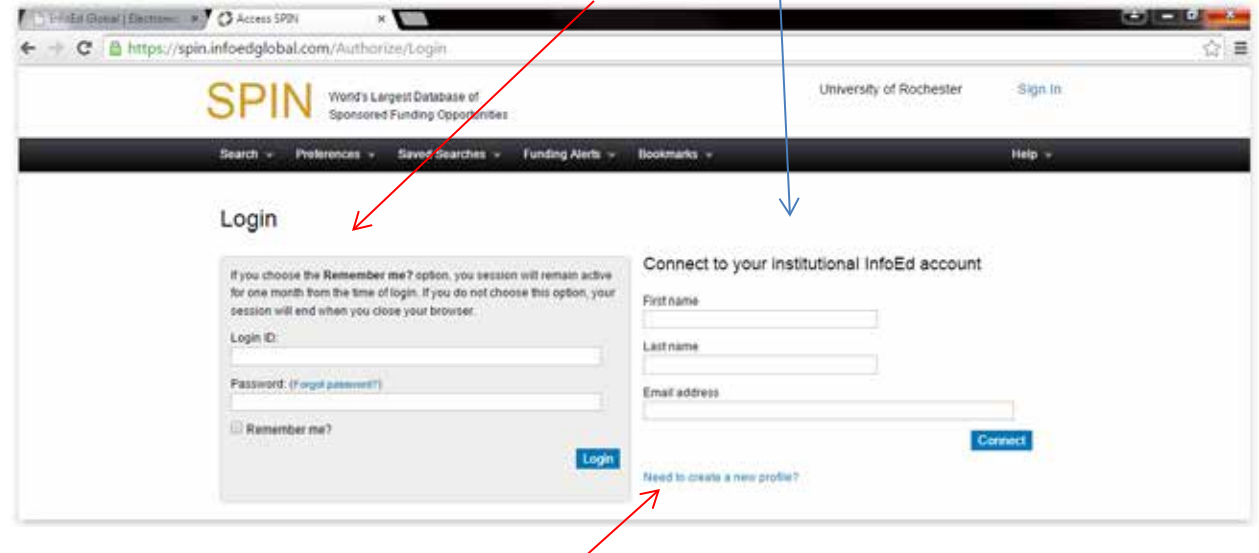

- 5) If you do not have a login, click on the *Need to create a new profile?* link
- 6) Fill in required fields and click the *Save* button
- 7) After your account is approved, you should begin receiving SMARTS reports the next day if you have set up that feature and there is a match between the keywords you chose and the SPIN database